# <span id="page-0-0"></span>**Onderhoudshandleiding voor de Dell™ Vostro™ 1220**

[Aan de computer werken](file:///C:/data/systems/vos1220/du/sm/work.htm) [Onderdelen toevoegen en vervangen](file:///C:/data/systems/vos1220/du/sm/parts.htm) [Specificaties](file:///C:/data/systems/vos1220/du/sm/specs.htm) [Diagnoseprogramma](file:///C:/data/systems/vos1220/du/sm/diags.htm) **[Systeeminstellingen](file:///C:/data/systems/vos1220/du/sm/bios.htm)** 

### **Opmerkingen en waarschuwingen**

**OPMERKING:** Een OPMERKING duidt belangrijke informatie aan voor een beter gebruik van de computer.

**WAARSCHUWING: Een waarschuwing geeft aan dat er schade aan hardware of potentieel gegevensverlies kan optreden als de instructies niet worden opgevolgd.** 

GEVAAR: Een GEVAAR-kennisgeving duidt het risico van schade aan eigendommen, lichamelijk letsel of overlijden aan.

Als u een Dell™-computer uit de n-serie hebt aangeschaft, zijn de verwijzingen naar de Microsoft® Windows®-besturingssystemen in dit document niet van toepassing.

**De informatie in dit document kan zonder voorafgaande kennisgeving worden gewijzigd. © 2009 Dell Inc. Alle rechten voorbehouden.**

Verveelvoudiging van dit materiaal, op welke wijze dan ook, zonder de schriftelijke toestemming van Dell Inc. is strikt verboden.

Handelsmerken in deze tekst: *Dell* en het DELL-logo, *Vostro, ExpressCard* en *ExpresCharge zij*n handelsmerken van Dell inc.: *Bluetooth* is een gedeponeerd handelsmerken of gedeponeerd handelsmerken of gedeponeerde and<br>

Andere merken en handelsnamen die mogelijk in dit document worden gebruikt dienen en en deren die en die en di<br>hun producten. Dell Inc. claimt op geen enkele wijze enig eigendomsrecht ten aanden wan andere merken en hander

September 2009 Rev. A00

# <span id="page-1-0"></span>**Systeeminstellingen**

**Onderhoudshandleiding voor de Dell™ Vostro™ 1220** 

- [De systeeminstellingen openen](#page-1-1)
- [<F12> opstartmenu](#page-1-2)

### <span id="page-1-1"></span>**De systeeminstellingen openen**

Druk op <F2> om de systeeminstellingen te openen, zodat u de instellingen kunt wijzigen die door de gebruiker kunnen worden gedefinieerd. Als u de<br>systeeminstellingen niet met deze toets kunt weergeven, drukt u op <F2> zo

### **Navigatie**

Gebruik de volgende toetsaanslagen om door de BIOS-schermen te navigeren.

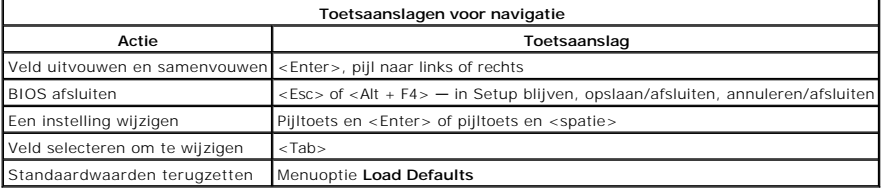

# <span id="page-1-2"></span>**<F12> opstartmenu**

Druk op <F12> wanneer het Dell-logo verschijnt om een eenmalig opstartmenu te openen met een lijst met geldige opstartapparaten voor de computer. Dit<br>menu bevat ook de opties **Diagnostics** (Diagnos) en **Enter Setup** (Setup

#### <span id="page-2-0"></span>**Diagnoseprogramma**

**Onderhoudshandleiding voor de Dell™ Vostro™ 1220** 

- [Apparaatstatus](#page-2-1)
- **O** [Batterijstatus](#page-2-2)
- **O** [Toetsenbordstatus](#page-2-3)
- **Q** Led-foutcodes

# <span id="page-2-1"></span>**Statuslampjes van het apparaat**

De statuslampje van het apparaat vormen een goede informatiebron voor de diagnose van veelvoorkomende problemen met uw computer.

Brandt wanneer u de computer inschakelt en knippert wanneer de computer zich in de Ů energiebeheermodus bevindt. n Brandt wanneer de computer gegevens leest of schrijft. 甬 Brandt of knippert om de batterijstatus aan te geven. රැබ Brandt wanneer het draadloze netwerk is ingeschakeld. Brandt wanneer een kaart met draadloze Bluetooth®-technologie is ingeschakeld. Als u alleen de ≴ Bluetooth-functie wilt uitschakelen, klikt u met de rechtermuisknop op het pictogram in het systeemvak en selecteert u **Bluetooth-radio uitschakelen**.

### <span id="page-2-2"></span>**Batterijstatus**

Als de computer is aangesloten op een stopcontact, werkt het batterijlampje als volgt:

- l **Afwisselend knipperend oranje en blauw** Een niet-goedgekeurde of niet-ondersteunde, niet van Dell afkomstige netadapter is in de computer
- geplaatst..
- 1 **Afwisselend knipperend oranje en constant blauw —** Tijdelijk batterijdefect met netadapter aangesloten.<br>1 **Doorlopend knipperend oranje —** Fataal batterijdefect met netadapter aangesloten.<br>1 **Lampje uit B**atterij in
- 
- 

#### **Batterijlading en -staat**

Als u de batterijstatus wilt controleren, drukt u kort op de statusknop op de batterijoplaadmeter om de lampjes voor het laadniveau in te schakelen. Elk lampje vertegenwoordigt ongeveer 20 procent van de totale batterijlading. Als bijvoorbeeld vier lampje branden, is de batterij nog voor 80 procent geladen.<br>Als er geen lampjes branden, is de batterij leeg.

U kunt de staat van de batterij controleren aan de hand van de oplaadmeter door op de statusknop van de batterijmeter te drukken en deze tenminste drie<br>seconden ingedrukt te houden. Als er geen lampjes gaan branden, verkee

### <span id="page-2-3"></span>**Statuslampjes van het toetsenbord**

De groene lampjes boven het toetsenbord geven het volgende aan:

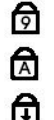

Brandt als het numerieke toetsenblok wordt geactiveerd.

Brandt als de functie Caps Lock wordt geactiveerd.

Brandt als de functie Scroll Lock wordt geactiveerd.

### <span id="page-2-4"></span>**Led-foutcodes**

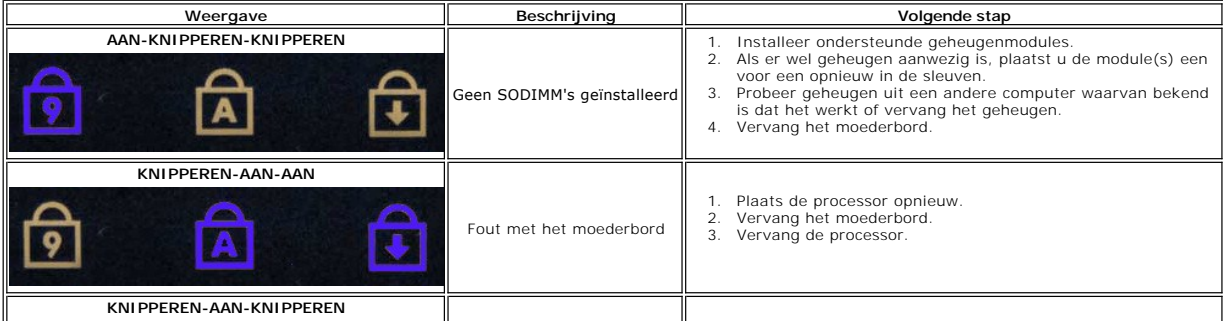

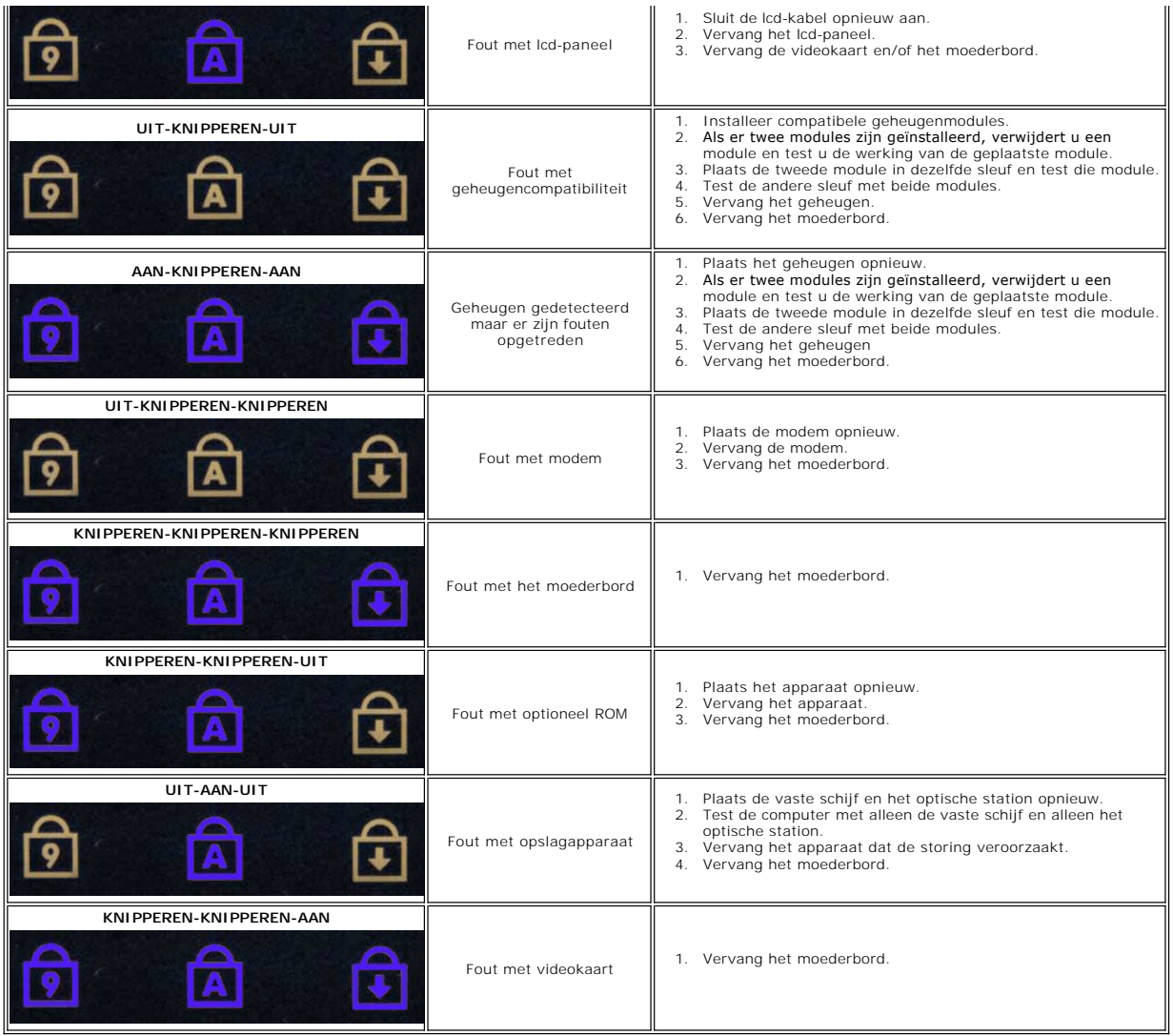

#### <span id="page-4-0"></span>**Onderdelen toevoegen en vervangen Onderhoudshandleiding voor de Dell™ Vostro™ 1220**

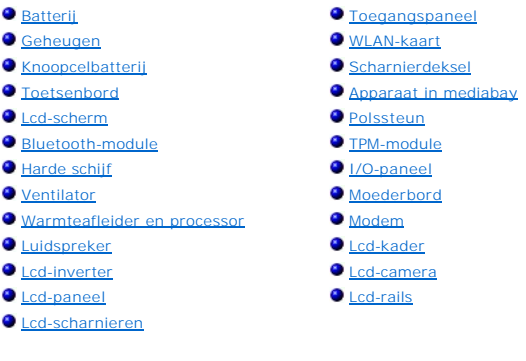

# <span id="page-5-0"></span>**Specificaties**

**Onderhoudshandleiding voor de Dell™ Vostro™ 1220** 

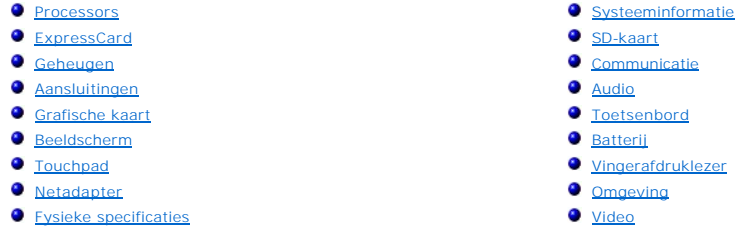

**OPMERKING:** Het aanbod kan per regio verschillen. Klik voor meer informatie over de configuratie van uw computer op **Start vॼ** (of **Start** in Windows® XP)→ Help en<br>**ondersteuning** en selecteer de optie om informatie over uw computer weer te geven.

<span id="page-5-1"></span>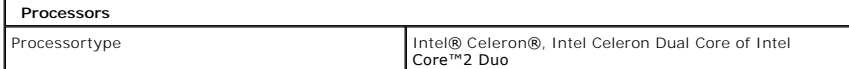

<span id="page-5-2"></span>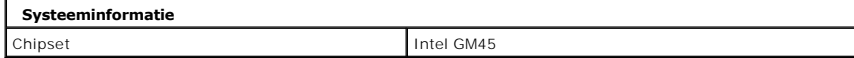

<span id="page-5-3"></span>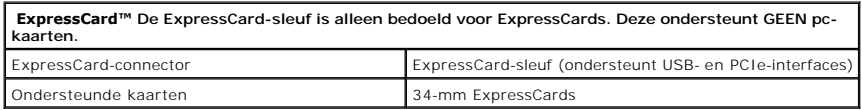

<span id="page-5-4"></span>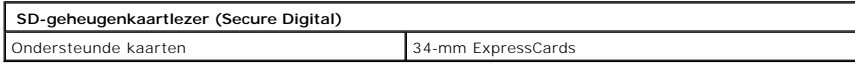

<span id="page-5-5"></span>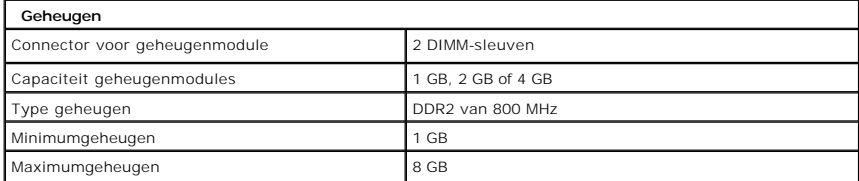

<span id="page-5-6"></span>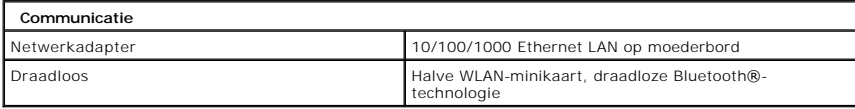

<span id="page-5-7"></span>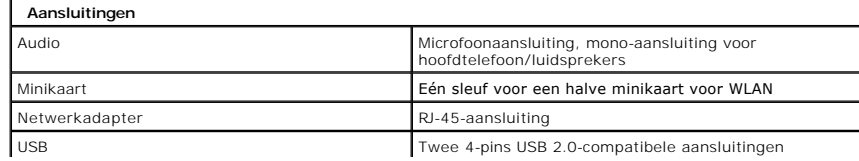

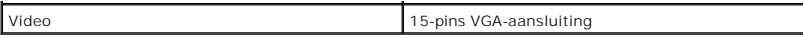

<span id="page-6-0"></span>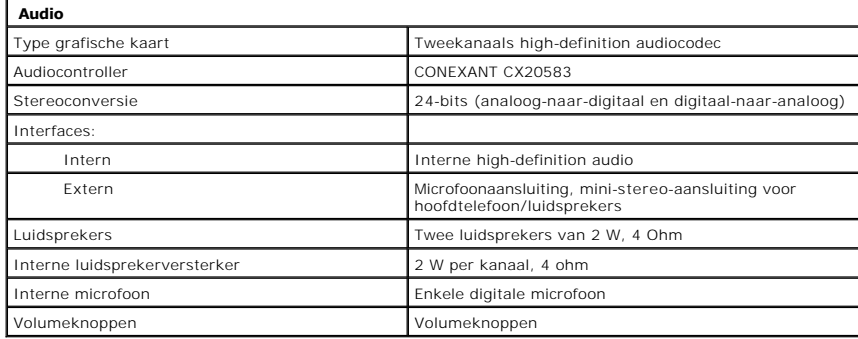

<span id="page-6-1"></span>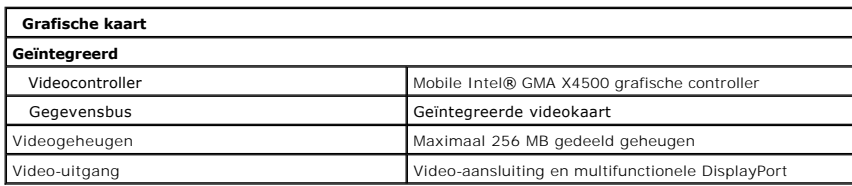

<span id="page-6-2"></span>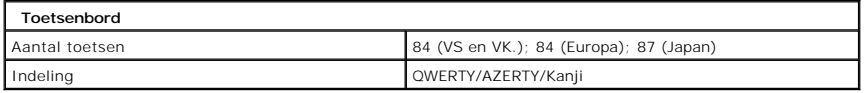

<span id="page-6-3"></span>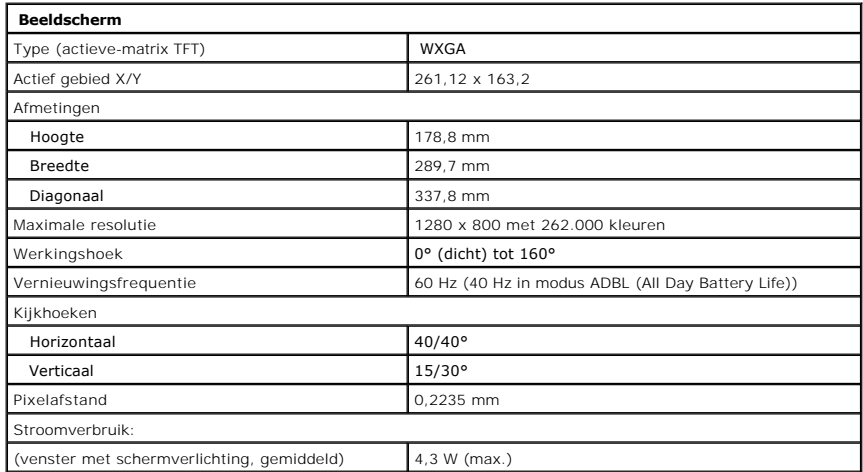

<span id="page-6-4"></span>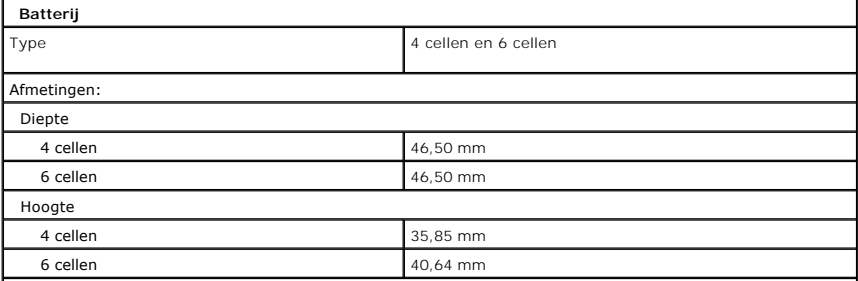

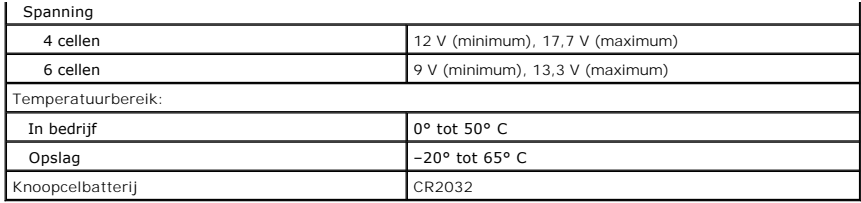

<span id="page-7-0"></span>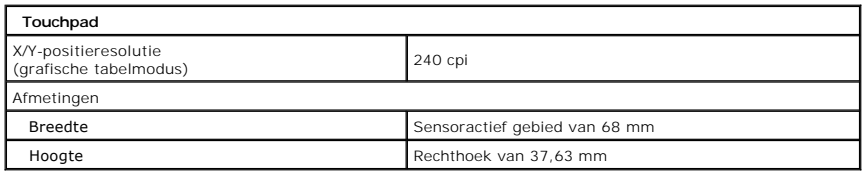

<span id="page-7-1"></span>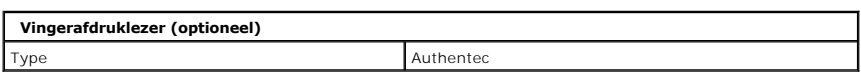

<span id="page-7-2"></span>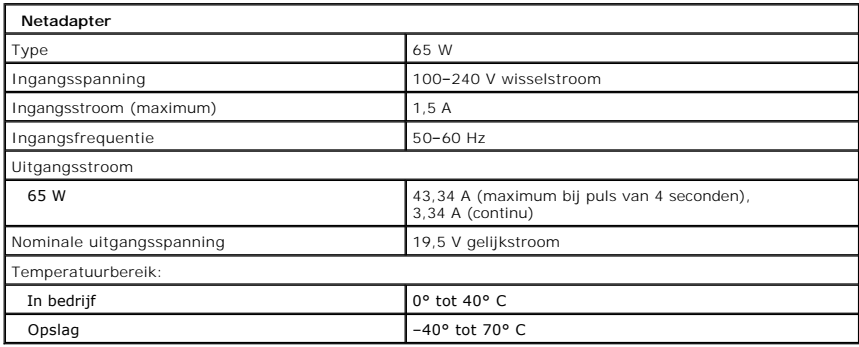

<span id="page-7-4"></span>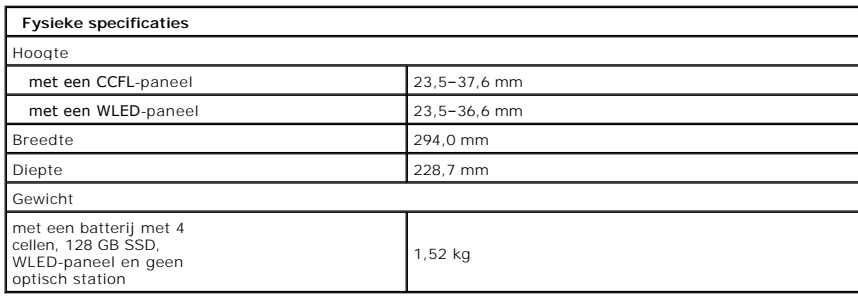

<span id="page-7-3"></span>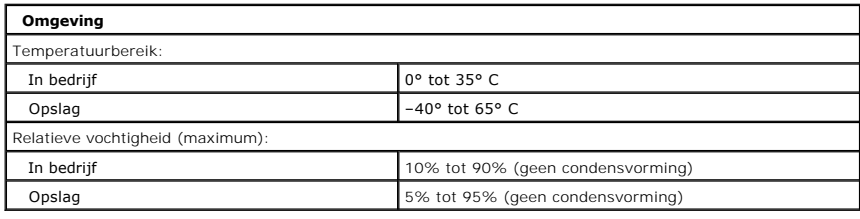

<span id="page-7-5"></span>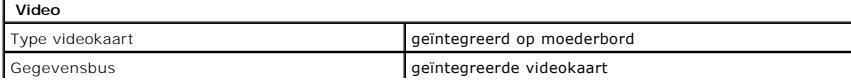

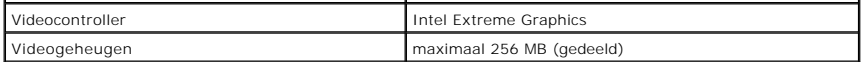

# <span id="page-9-0"></span>**Batterij**

**Onderhoudshandleiding voor de Dell™ Vostro™ 1220**

WAARSCHUWING: Lees de veiligheidsinstructies die bij de computer zijn geleverd alvorens u werkzaamheden binnen in de computer uitvoert.<br>Voor meer informatie over veiligheid kunt u de homepage voor regelgeving raadplegen op

# **De batterij verwijderen**

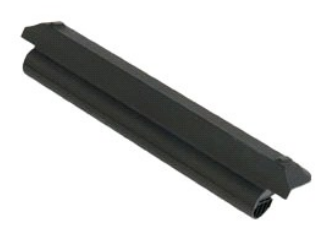

**OPMERKING:** Mogelijk moet u Adobe Flash Player installeren om de onderstaande illustraties te kunnen weergeven. Dit kan vanaf **Adobe.com**.

- 
- 1. Volg de procedures in <u>Voordat u binnen in de computer gaat werken</u>.<br>2. Zorg altijd dat u een back-up van alle gegevens hebt gemaakt voordat u hardware installeert of verwijdert.<br>3. Schuif de batterijvergrendeling in
- 
- 4. Verwijder de batterij uit de computer.

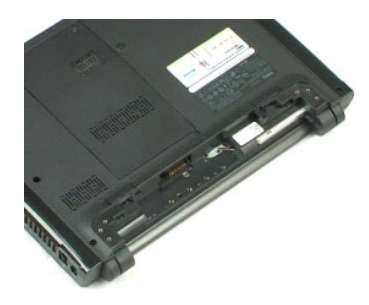

# <span id="page-10-0"></span>**Toegangspaneel**

**Onderhoudshandleiding voor de Dell™ Vostro™ 1220**

WAARSCHUWING: Lees de veiligheidsinstructies die bij de computer zijn geleverd alvorens u werkzaamheden binnen in de computer uitvoert.<br>Voor meer informatie over veiligheid kunt u de homepage voor regelgeving raadplegen op

# **Het toegangspaneel verwijderen**

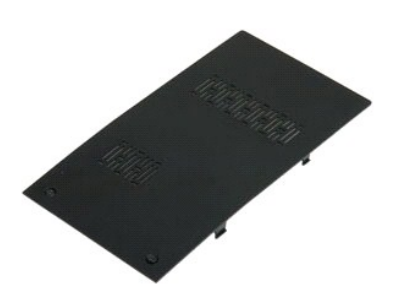

**OPMERKING:** Mogelijk moet u Adobe Flash Player installeren om de onderstaande illustraties te kunnen weergeven. Dit kan vanaf **Adobe.com**.

- 
- 1. Volg de procedures in <u>Voordat u binnen in de computer gaat werken</u>.<br>2. Zorg altijd dat u een back-up van alle gegevens hebt gemaakt voordat u hardware installeert of verwijdert.<br>3. Verwijder de <u>batterij</u> uit de comp
- 

5. Verwijder het toegangspaneel.

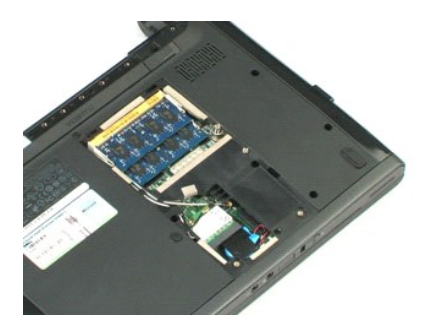

### <span id="page-11-0"></span>**Geheugen**

**Onderhoudshandleiding voor de Dell™ Vostro™ 1220**

WAARSCHUWING: Lees de veiligheidsinstructies die bij de computer zijn geleverd alvorens u werkzaamheden binnen in de computer uitvoert.<br>Voor meer informatie over veiligheid kunt u de homepage voor regelgeving raadplegen op

# **Het geheugen verwijderen**

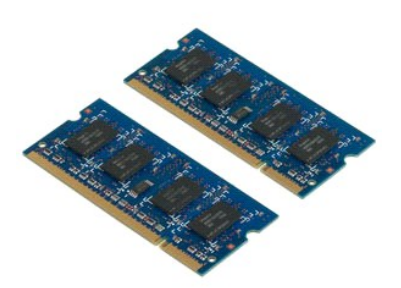

**OPMERKING:** Mogelijk moet u Adobe Flash Player installeren om de onderstaande illustraties te kunnen weergeven. Dit kan vanaf **Adobe.com**.

- 
- 1. Volg de procedures in <u>Voordat u binnen in de computer gaat werken</u>.<br>2. Zorg altijd dat u een back-up van alle gegevens hebt gemaakt voordat u hardware installeert of verwijdert.<br>3. Verwijder de <u>batterij</u> en het <u>toe</u>
- 
- 
- 5. Verwijder het geheugen.
- 6. Herhaal de voorgaande stappen voor elk aanvullend geheugen dat onderhoud vereist.

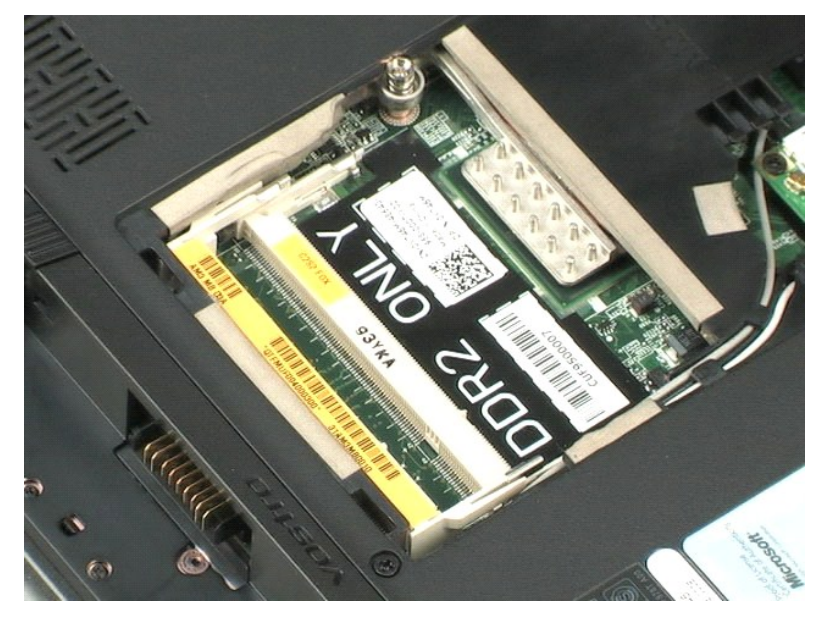

### <span id="page-12-0"></span>**WLAN-kaart**

**Onderhoudshandleiding voor de Dell™ Vostro™ 1220**

WAARSCHUWING: Lees de veiligheidsinstructies die bij de computer zijn geleverd alvorens u werkzaamheden binnen in de computer uitvoert.<br>Voor meer informatie over veiligheid kunt u de homepage voor regelgeving raadplegen op

# **De WLAN-kaart verwijderen**

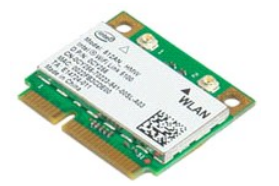

**OPMERKING:** Mogelijk moet u Adobe Flash Player installeren om de onderstaande illustraties te kunnen weergeven. Dit kan vanaf **Adobe.com**.

- 1. Volg de procedures in [Voordat u binnen in de computer gaat werken](file:///C:/data/systems/vos1220/du/sm/work.htm#before).
- 2. Zorg altijd dat u een back-up van alle gegevens hebt gemaakt voordat u hardware installeert of verwijdert.<br>3. Verwijder de <u>batterii</u> en het <u>toegangspaneel</u> van de computer.<br>4. Koppel de antennes van de WLAN-kaar
- 
- 

5. Verwijder de schroef waarmee de WLAN-kaart aan de computer is bevestigd.

6. Verwijder de WLAN-kaart uit de computer.

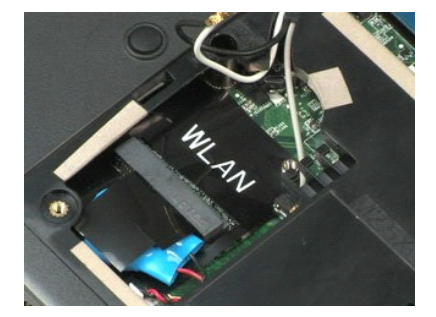

# <span id="page-13-0"></span>**Knoopcelbatterij**

**Onderhoudshandleiding voor de Dell™ Vostro™ 1220**

WAARSCHUWING: Lees de veiligheidsinstructies die bij de computer zijn geleverd alvorens u werkzaamheden binnen in de computer uitvoert.<br>Voor meer informatie over veiligheid kunt u de homepage voor regelgeving raadplegen op

# **De knoopcelbatterij verwijderen**

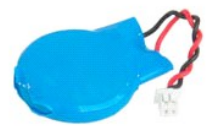

**OPMERKING:** Mogelijk moet u Adobe Flash Player installeren om de onderstaande illustraties te kunnen weergeven. Dit kan vanaf **Adobe.com**.

- 
- 1. Volg de procedures in <u>Voordat u binnen in de computer gaat werken</u>.<br>2. Zorg altijd dat u een back-up van alle gegevens hebt gemaakt voordat u hardware installeert of verwijdert.<br>3. Verwijder de <u>batterij</u> en het <u>toe</u>
- 
- 

5. Verwijder de knoopcelbatterij.

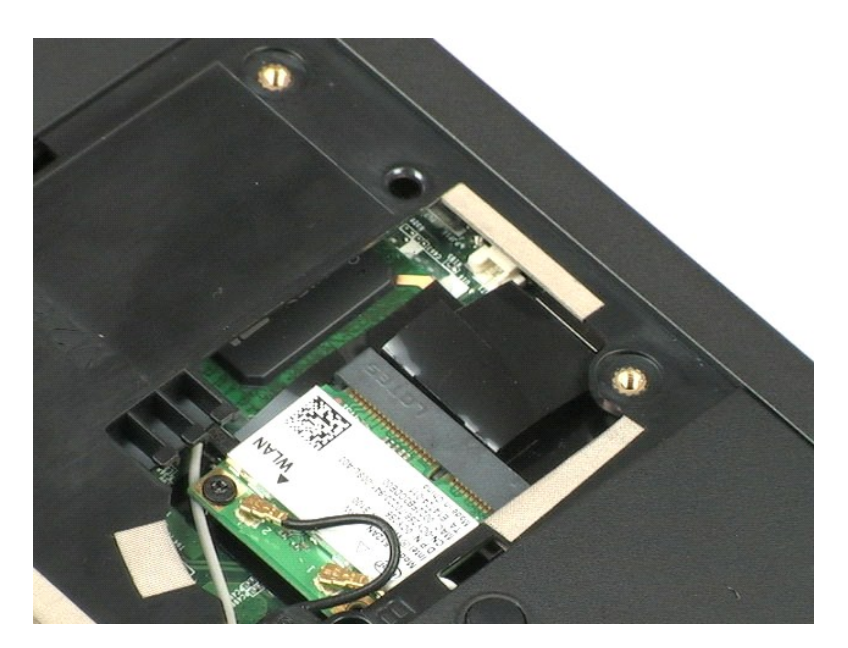

### <span id="page-14-0"></span>**Scharnierdeksel**

**Onderhoudshandleiding voor de Dell™ Vostro™ 1220**

WAARSCHUWING: Lees de veiligheidsinstructies die bij de computer zijn geleverd alvorens u werkzaamheden binnen in de computer uitvoert.<br>Voor meer informatie over veiligheid kunt u de homepage voor regelgeving raadplegen op

# **Het scharnierdeksel verwijderen**

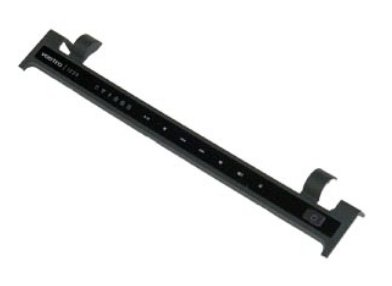

- 
- 1. Volg de procedures in <u>Voordat u binnen in de computer gaat werken</u>.<br>2. Zorg altijd dat u een back-up van alle gegevens hebt gemaakt voordat u hardware installeert of verwijdert.<br>3. Verwijder de <u>batterii</u> uit de comp
- 
- 5. Draai het scharnierdeksel in de richting van het toetsenbord.
- 6. Koppel de kabel van de multimediakaart los.
- 7. Verwijder het scharnierdeksel.

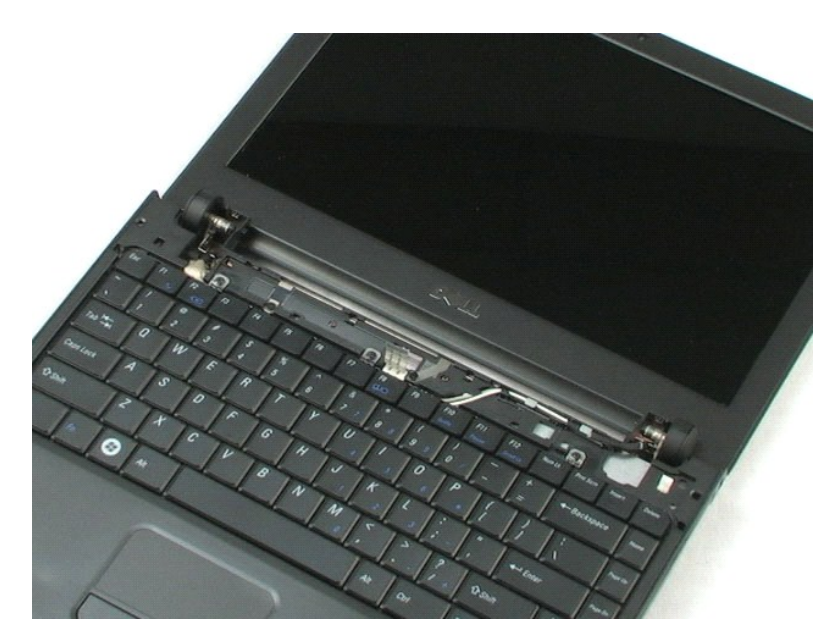

### <span id="page-16-0"></span>**Toetsenbord**

**Onderhoudshandleiding voor de Dell™ Vostro™ 1220**

WAARSCHUWING: Lees de veiligheidsinstructies die bij de computer zijn geleverd alvorens u werkzaamheden binnen in de computer uitvoert.<br>Voor meer informatie over veiligheid kunt u de homepage voor regelgeving raadplegen op

# **Het toetsenbord verwijderen**

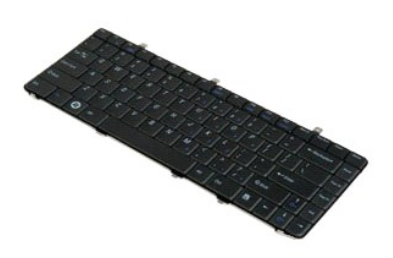

- 
- 1. Volg de procedures in <u>Voordat u binnen in de computer gaat werken</u>.<br>2. Zorg altijd dat u een back-up van alle gegevens hebt gemaakt voordat u hardware installeert of verwijdert.<br>3. Verwijder de batterij en het scharn
- 
- 5. Draai het toetsenbord om.
- 6. Koppel de toetsenbordkabel los.
- 7. Til het toetsenbord uit het systeem.

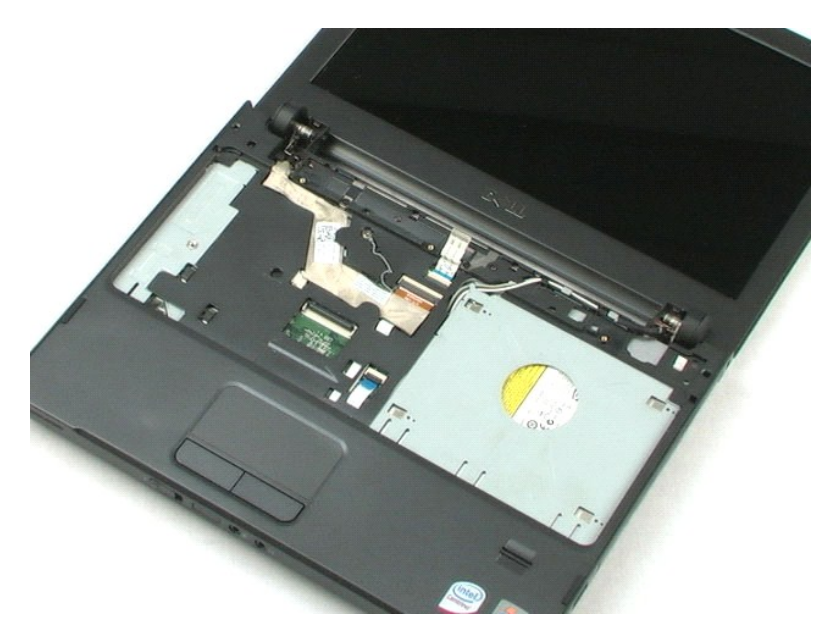

### <span id="page-18-0"></span>**Apparaat in mediabay Onderhoudshandleiding voor de Dell™ Vostro™ 1220**

WAARSCHUWING: Lees de veiligheidsinstructies die bij de computer zijn geleverd alvorens u werkzaamheden binnen in de computer uitvoert.<br>Voor meer informatie over veiligheid kunt u de homepage voor regelgeving raadplegen op

# **Het apparaat in de mediabay verwijderen**

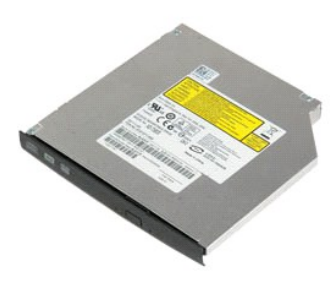

**OPMERKING:** Mogelijk moet u Adobe Flash Player installeren om de onderstaande illustraties te kunnen weergeven. Dit kan vanaf **Adobe.com**.

- 
- 1. Volg de procedures in <u>Voordat u binnen in de computer gaat werken</u>.<br>2. Zorg altijd dat u een back-up van alle gegevens hebt gemaakt voordat u hardware installeert of verwijdert.<br>3. Verwijder de <u>batterii</u> uit de com
- 
- 
- 5. Schuif het apparaat in de mediabay uit het systeem.

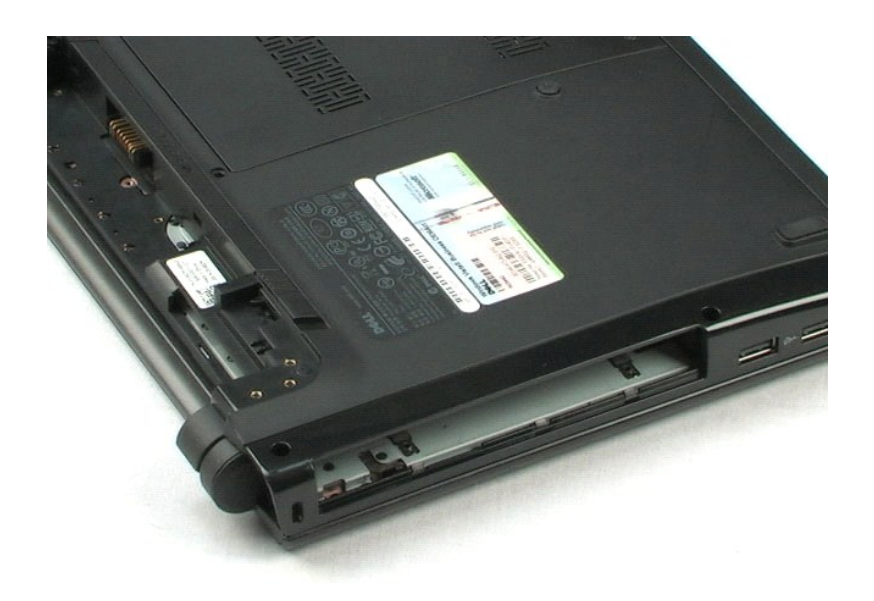

### <span id="page-19-0"></span>**Lcd-scherm**

**Onderhoudshandleiding voor de Dell™ Vostro™ 1220**

WAARSCHUWING: Lees de veiligheidsinstructies die bij de computer zijn geleverd alvorens u werkzaamheden binnen in de computer uitvoert. **Voor meer informatie over veiligheid kunt u de homepage voor regelgeving raadplegen op www.dell.com/regulatory\_compliance.** 

# **Het lcd-scherm verwijderen**

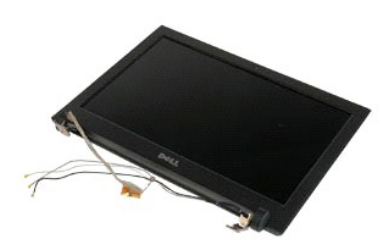

- 
- 1. Volg de procedures in <u>Voordat u binnen in de computer gaat werken</u>.<br>2. Zorg altijd dat u een back-up van alle gegevens hebt gemaakt voordat u hardware installeert of verwijdert.<br>3. Verwijder de batterij, het scharni
- 
- 
- 5. Haal de antennekabels uit de geleiders.
- 6. Draai het systeem om en open het lcd-scherm.
- 7. Verwijder de schroef waarmee de aardingskabel is bevestigd.
- 8. Koppel de lcd-kabel los van het moederbord.
- 9. Verwijder de rest van de antennekabels uit de geleiders.
- 10. Verwijder de zes schroeven waarmee het lcd-scherm is bevestigd.

11. Til het lcd-scherm uit het systeem.

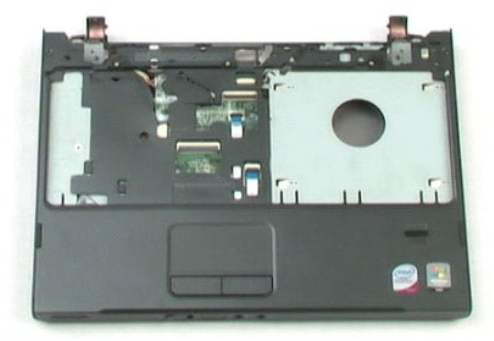

### <span id="page-21-0"></span>**Polssteun**

**Onderhoudshandleiding voor de Dell™ Vostro™ 1220**

WAARSCHUWING: Lees de veiligheidsinstructies die bij de computer zijn geleverd alvorens u werkzaamheden binnen in de computer uitvoert. **Voor meer informatie over veiligheid kunt u de homepage voor regelgeving raadplegen op www.dell.com/regulatory\_compliance.** 

# **De palmsteun verwijderen**

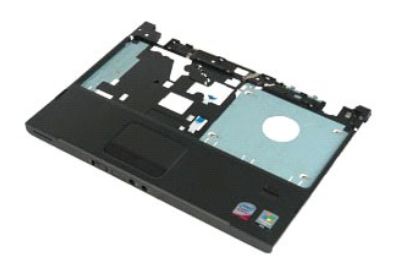

- 
- 1. Volg de procedures in <u>Voordat u binnen in de computer gaat werken</u>.<br>2. Zorg altijd dat u een back-up van alle gegevens hebt gemaakt voordat u hardware installeert of verwijdert.<br>3. Verwijder de batterij, het scharnie
- 
- 
- 5. Draai de computer ondersteboven.
- 6. Verwijder de drie schroeven waarmee de polssteun aan de bovenzijde van de computer is bevestigd.
- 7. Koppel de kabel van de polssteun los van het moederbord.
- 8. Koppel de kabel van de polssteun los van het moederbord.
- 9. Verwijder de polssteun voorzichtig uit de computer.

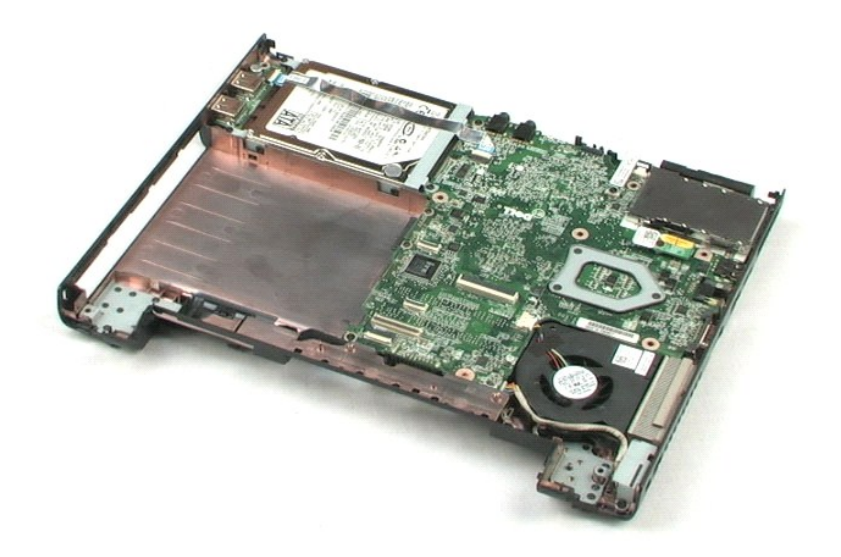

### <span id="page-23-0"></span>**Interne module met draadloze Bluetooth®-technologie Onderhoudshandleiding voor de Dell™ Vostro™ 1220**

WAARSCHUWING: Lees de veiligheidsinstructies die bij de computer zijn geleverd alvorens u werkzaamheden binnen in de computer uitvoert.<br>Voor meer informatie over veiligheid kunt u de homepage voor regelgeving raadplegen op

# **De Bluetooth-module verwijderen**

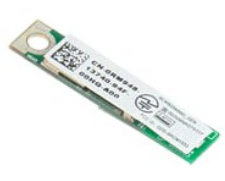

**OPMERKING:** Mogelijk moet u Adobe Flash Player installeren om de onderstaande illustraties te kunnen weergeven. Dit kan vanaf **Adobe.com**.

- 
- 
- 1. Volg de procedures in <u>Voordat u binnen in de computer gaat werken</u>.<br>2. Zorg altijd dat u een back-up van alle gegevens hebt gemaakt voordat u hardware installeert of verwijdert.<br>3. Verwijder de batterij, het scharnie
- 
- 5. Til de Bluetooth-module uit het moederbord.

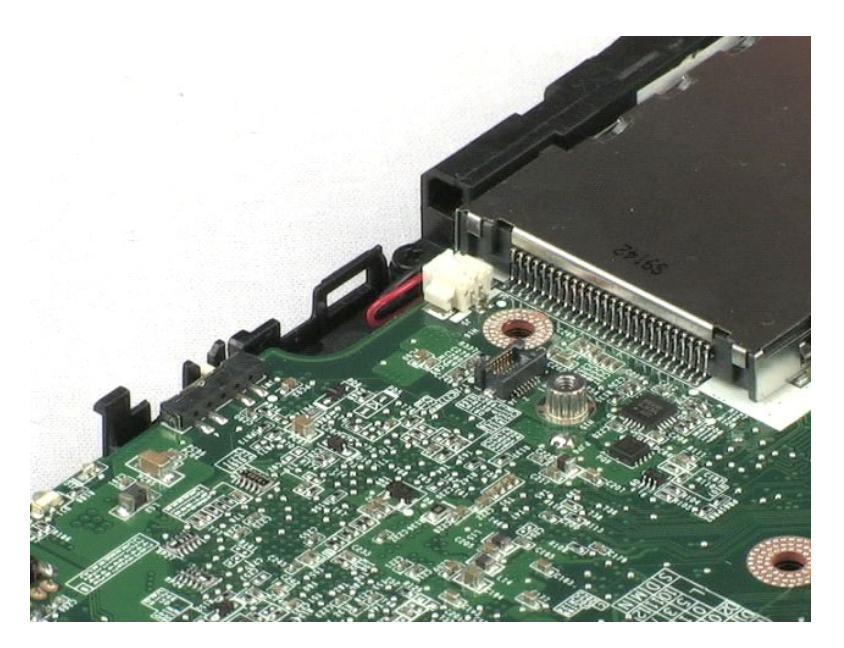

naar de overzichtspagina

### <span id="page-24-0"></span>**TPM-module**

**Onderhoudshandleiding voor de Dell™ Vostro™ 1220**

WAARSCHUWING: **Lees de veiligheidsinstructies die bij de computer zijn geleverd alvorens u werkzaamheden binnen ìn de computer uitvoert.<br>Voor meer informatie over veiligheid kunt u de homepage voor regelgeving raadplegen o** 

# **De TPM-module verwijderen**

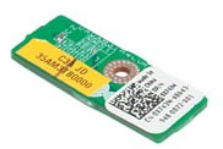

**OPMERKING:** Mogelijk moet u Adobe Flash Player installeren om de onderstaande illustraties te kunnen weergeven. Dit kan vanaf **Adobe.com**.

- 
- 
- 1. Volg de procedures in <u>Voordat u binnen in de computer gaat werken</u>.<br>2. Zorg altijd dat u een back-up van alle gegevens hebt gemaakt voordat u hardware installeert of verwijdert.<br>3. Verwijder de batterij, het scharnie
- 
- 5. Til de TPM-module uit het moederbord.

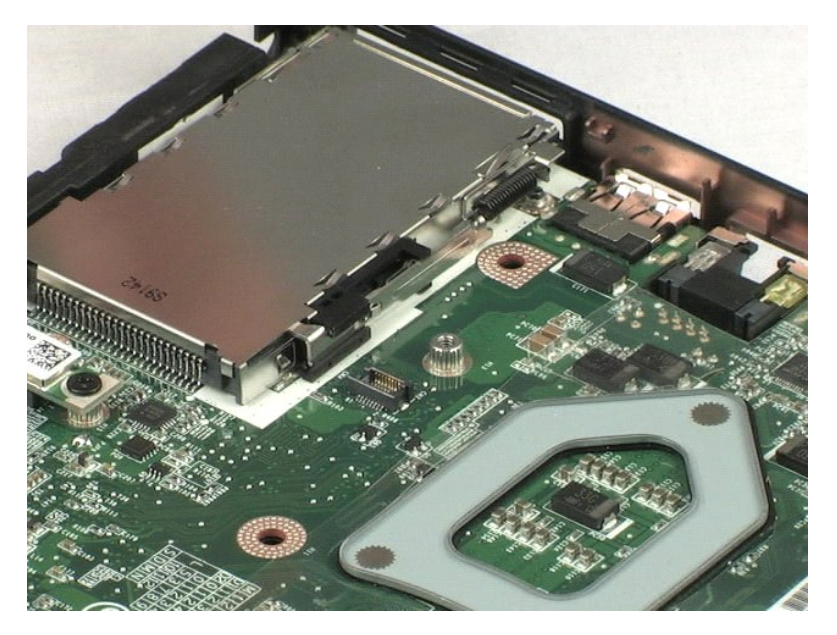

### <span id="page-25-0"></span>**Harde schijf**

**Onderhoudshandleiding voor de Dell™ Vostro™ 1220**

WAARSCHUWING: Lees de veiligheidsinstructies die bij de computer zijn geleverd alvorens u werkzaamheden binnen in de computer uitvoert. **Voor meer informatie over veiligheid kunt u de homepage voor regelgeving raadplegen op www.dell.com/regulatory\_compliance.** 

# **De harde schijf verwijderen**

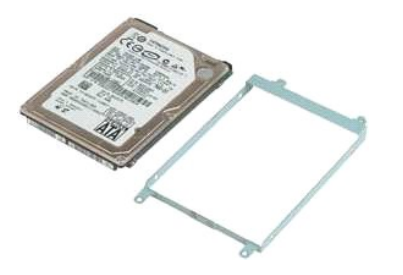

- 
- 
- 1. Volg de procedures in <u>Voordat u binnen in de computer gaat werken</u>.<br>2. Zorg altijd dat u een back-up van alle gegevens hebt gemaakt voordat u hardware installeert of verwijdert.<br>3. Verwijder de batterij, het scharnie
- 
- 5. Verwijder de twee schroeven waarmee de achterzijde van de harde schijf aan de computer is bevestigd.
- 6. Verwijder de twee schroeven waarmee de voorzijde van de harde schijf aan de computer is bevestigd.
- 7. Schijf de schijf in de richting van het I/O-paneel.
- 8. Til de schijf uit de computer.
- 9. Verwijder de twee schroeven waarmee de montagebeugel aan de ene zijde van de harde schijf is bevestigd.
- 10. Draai de schijf om.
- 11. Verwijder de twee schroeven waarmee de montagebeugel aan de ene zijde van de harde schijf is bevestigd.
- 12. Verwijder de beugel van de harde schijf.

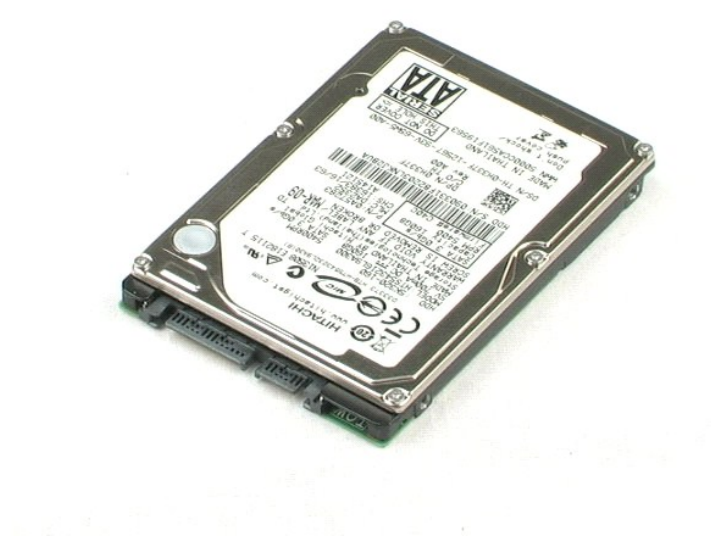

### <span id="page-27-0"></span>**I/O-paneel**

**Onderhoudshandleiding voor de Dell™ Vostro™ 1220**

WAARSCHUWING: Lees de veiligheidsinstructies die bij de computer zijn geleverd alvorens u werkzaamheden binnen in de computer uitvoert.<br>Voor meer informatie over veiligheid kunt u de homepage voor regelgeving raadplegen op

# **Het I/O-paneel verwijderen**

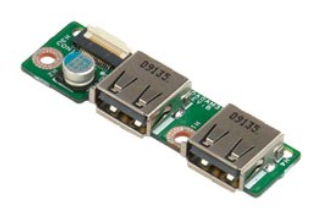

**OPMERKING:** Mogelijk moet u Adobe Flash Player installeren om de onderstaande illustraties te kunnen weergeven. Dit kan vanaf **Adobe.com**.

- 
- 
- 1. Volg de procedures in <u>Voordat u binnen in de computer gaat werken</u>.<br>2. Zorg altijd dat u een back-up van alle gegevens hebt gemaakt voordat u hardware installeert of verwijdert.<br>3. Verwijder de batterij, het scharnie
- 
- 5. Verwijder de schroef waarmee het I/O-paneel is bevestigd.
- 6. Verwijder het I/O-paneel uit het systeem.

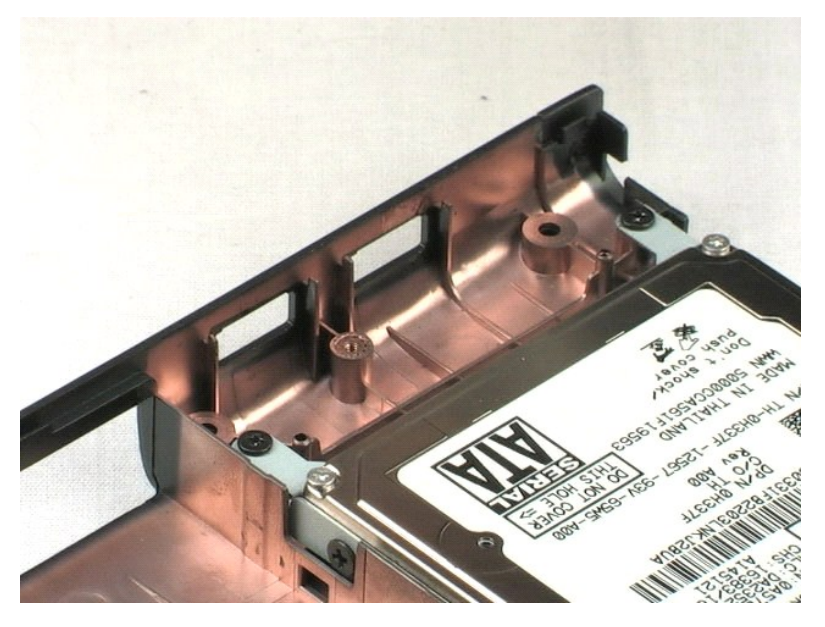

### <span id="page-28-0"></span>**Ventilator**

**Onderhoudshandleiding voor de Dell™ Vostro™ 1220**

WAARSCHUWING: Lees de veiligheidsinstructies die bij de computer zijn geleverd alvorens u werkzaamheden binnen in de computer uitvoert.<br>Voor meer informatie over veiligheid kunt u de homepage voor regelgeving raadplegen op

# **De ventilator verwijderen**

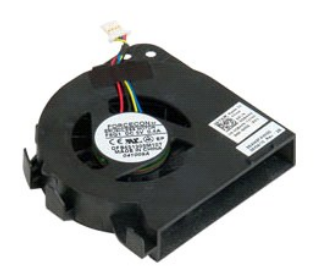

**OPMERKING:** Mogelijk moet u Adobe Flash Player installeren om de onderstaande illustraties te kunnen weergeven. Dit kan vanaf **Adobe.com**.

- 
- 
- 1. Volg de procedures in <u>Voordat u binnen in de computer gaat werken</u>.<br>2. Zorg altijd dat u een back-up van alle gegevens hebt gemaakt voordat u hardware installeert of verwijdert.<br>3. Verwijder de batterij, het scharni
- 
- 5. Verwijder de kabels uit de geleiders van de ventilator.
- 6. Verwijder de schroef waarmee de ventilator aan het systeem is bevestigd.
- 7. Til de ventilator uit het systeem.

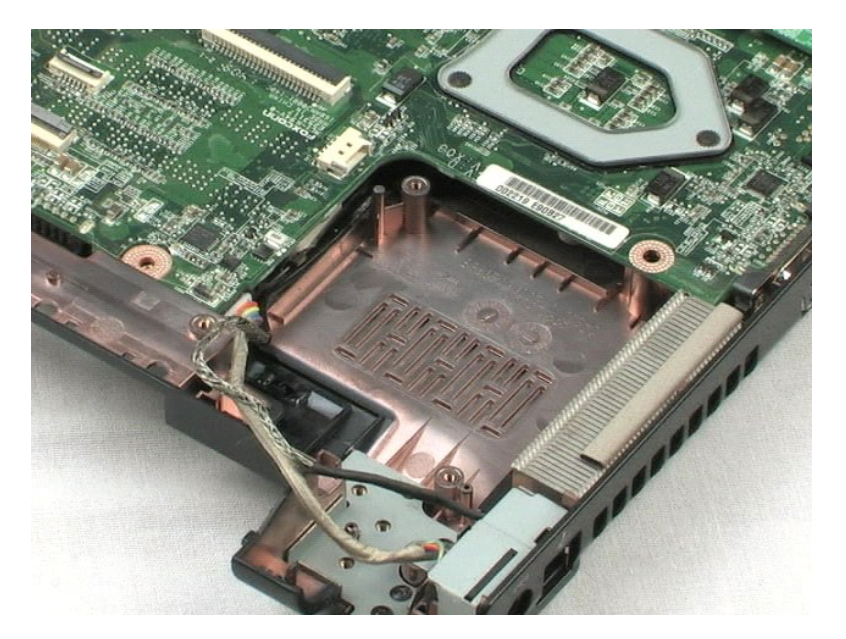

### <span id="page-30-0"></span>**Moederbord**

**Onderhoudshandleiding voor de Dell™ Vostro™ 1220**

WAARSCHUWING: Lees de veiligheidsinstructies die bij de computer zijn geleverd alvorens u werkzaamheden binnen in de computer uitvoert. **Voor meer informatie over veiligheid kunt u de homepage voor regelgeving raadplegen op www.dell.com/regulatory\_compliance.** 

# **Het moederbord verwijderen**

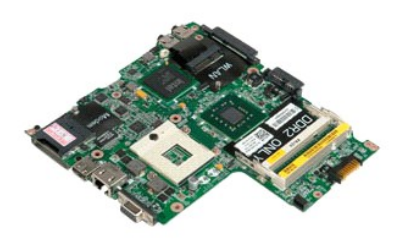

- 
- 
- 1. Volg de procedures in <u>Voordat u binnen in de computer gaat werken</u>.<br>2. Zorg altijd dat u een b<u>ack-up van alle gegevens hebt gemaakt voorda</u>t u hardware installeert of verwijdert.<br>3. Verwijder de batterij, het scharnie
- 
- 5. Koppel de stroomkabel los van het moederbord.
- 6. Verwijder de drie schroeven waarmee het moederbord aan de onderzijde van de behuizing is bevestigd.
- 7. Draai het moederbord voorzichtig om.
- 8. Verwijder de schroef waarmee de aardingskabel van de modem is bevestigd.
- 9. Til de modem uit het moederbord.
- 10. Til het moederbord uit het systeem.

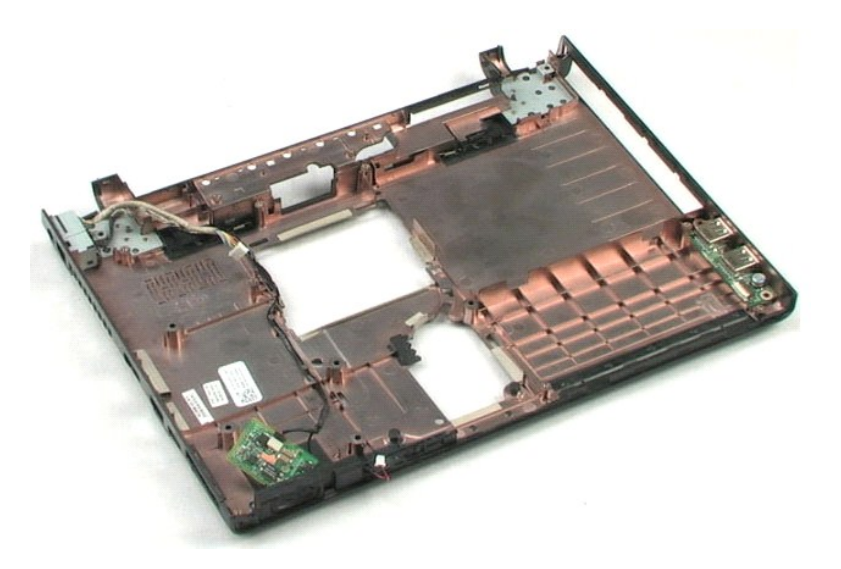

### <span id="page-32-0"></span>**Warmteafleider en processor Onderhoudshandleiding voor de Dell™ Vostro™ 1220**

WAARSCHUWING: Lees de veiligheidsinstructies die bij de computer zijn geleverd alvorens u werkzaamheden binnen in de computer uitvoert.<br>Voor meer informatie over veiligheid kunt u de homepage voor regelgeving raadplegen op

## **De warmteafleider en de processor verwijderen**

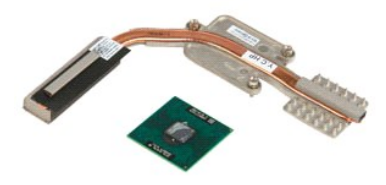

- 
- 
- 1. Volg de procedures in <u>Voordat u binnen in de computer gaat werken</u>.<br>2. Zorg altijd dat u een b<u>ack-up van alle geg</u>evens hebt gemaakt voordat u hardware installeert of verwijdert.<br>3. Verwijder de batterij, het scharnie
- 
- 5. Til de warmteafleider van de processor van het moederbord.
- 6. Draai de vergrendelingsschroef met behulp van een platte schroevendraaier linksom.
- 7. Til de processor uit de houder.

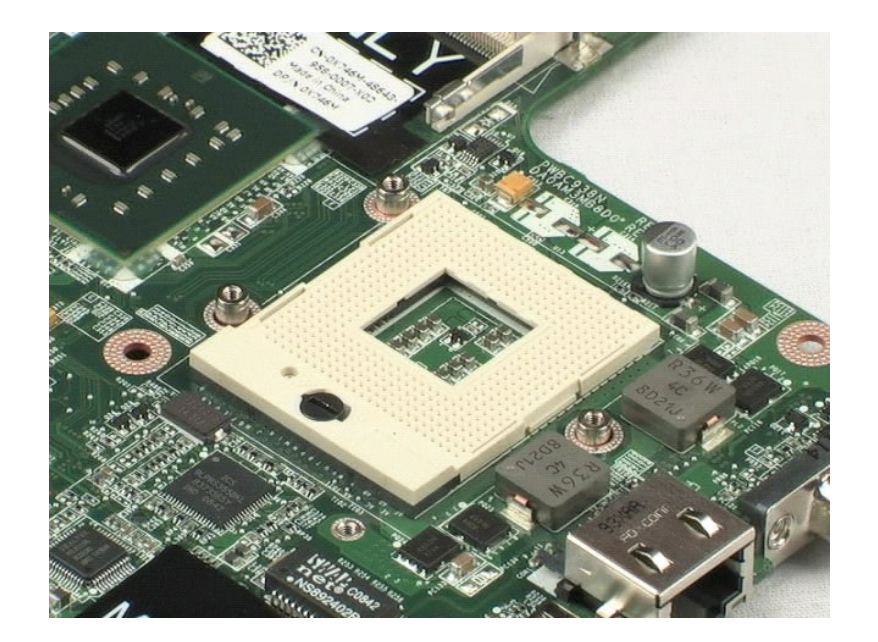

### <span id="page-34-0"></span>**Modem**

**Onderhoudshandleiding voor de Dell™ Vostro™ 1220**

WAARSCHUWING: Lees de veiligheidsinstructies die bij de computer zijn geleverd alvorens u werkzaamheden binnen in de computer uitvoert.<br>Voor meer informatie over veiligheid kunt u de homepage voor regelgeving raadplegen op

## **De modem verwijderen**

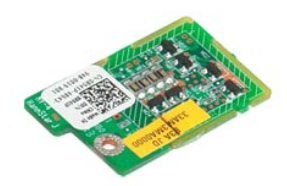

**OPMERKING:** Mogelijk moet u Adobe Flash Player installeren om de onderstaande illustraties te kunnen weergeven. Dit kan vanaf **Adobe.com**.

- 
- 
- 1. Volg de procedures in <u>Voordat u binnen in de computer gaat werken</u>.<br>2. Zorg altijd dat u een back-up van alle gegevens hebt gemaakt voordat u hardware installeert of verwijdert.<br>3. Verwijder de batterij, het scharnierd
- 
- 

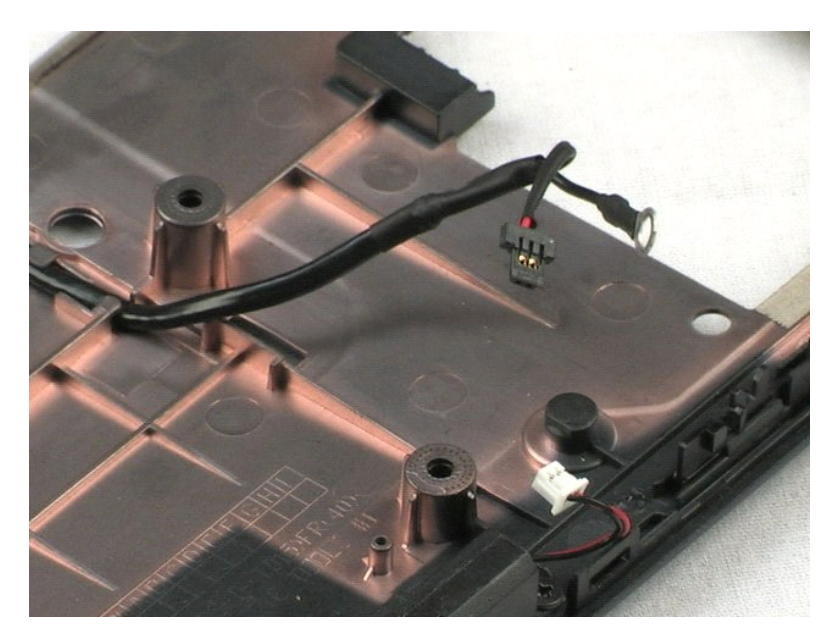

### <span id="page-35-0"></span>**Luidspreker**

**Onderhoudshandleiding voor de Dell™ Vostro™ 1220**

WAARSCHUWING: Lees de veiligheidsinstructies die bij de computer zijn geleverd alvorens u werkzaamheden binnen in de computer uitvoert.<br>Voor meer informatie over veiligheid kunt u de homepage voor regelgeving raadplegen op

# **De luidspreker verwijderen**

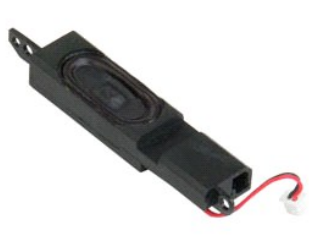

**OPMERKING:** Mogelijk moet u Adobe Flash Player installeren om de onderstaande illustraties te kunnen weergeven. Dit kan vanaf **Adobe.com**.

- 
- 1. Volg de procedures in <u>Voordat u binnen in de computer gaat werken</u>.<br>2. Zorg altijd dat u een back-up van alle gegevens hebt gemaakt voordat u hardware installeert of verwijdert.<br>3. Verwijder de batterij, het toetsenb
- 
- 
- 5. Verwijder de twee schroeven waarmee de luidspreker aan de onderzijde van de behuizing is bevestigd.
- 6. Verwijder de luidspreker uit het systeem.

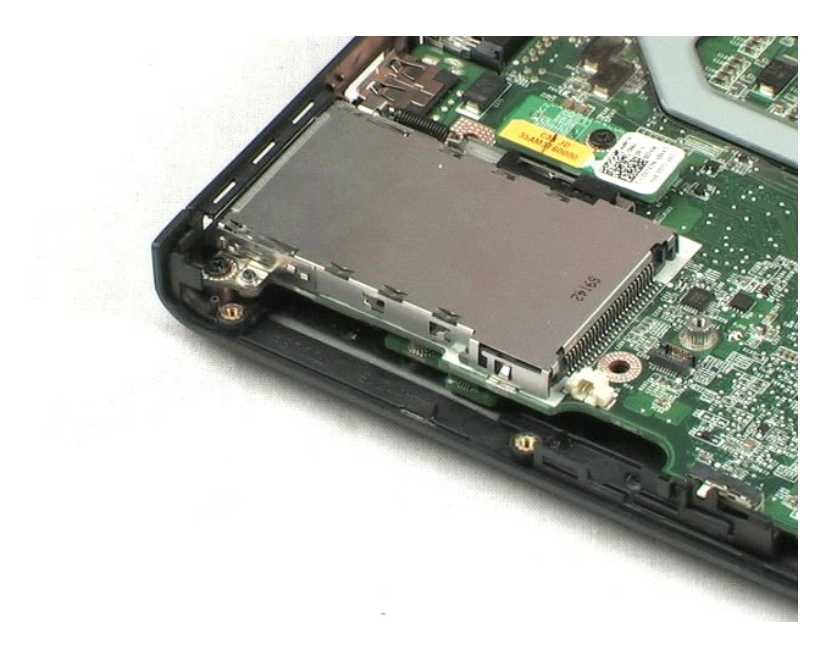

### <span id="page-36-0"></span>**Lcd-kader**

**Onderhoudshandleiding voor de Dell™ Vostro™ 1220**

WAARSCHUWING: Lees de veiligheidsinstructies die bij de computer zijn geleverd alvorens u werkzaamheden binnen in de computer uitvoert.<br>Voor meer informatie over veiligheid kunt u de homepage voor regelgeving raadplegen op

# **Het lcd-kader verwijderen**

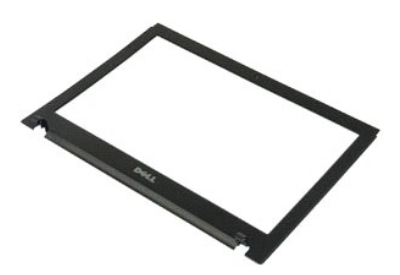

**OPMERKING:** Mogelijk moet u Adobe Flash Player installeren om de onderstaande illustraties te kunnen weergeven. Dit kan vanaf **Adobe.com**.

- 
- 1. Volg de procedures in <u>Voordat u binnen in de computer gaat werken</u>.<br>2. Zorg altijd dat u een back-up van alle gegevens hebt gemaakt voordat u hardware installeert of verwijdert.<br>3. Verwijder de batterij, het scharnie
- 
- 
- 5. Til het lcd-kader uit het lcd-scherm.

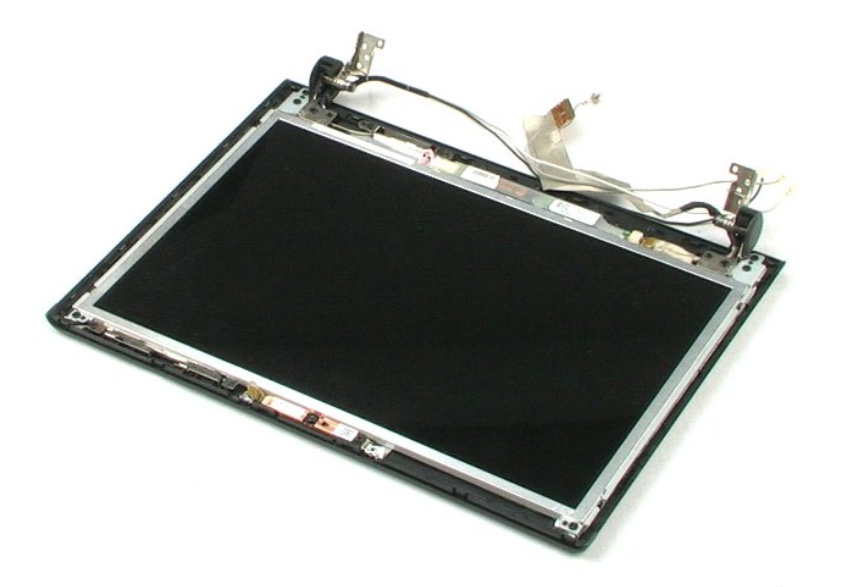

### <span id="page-37-0"></span>**Lcd-inverter**

**Onderhoudshandleiding voor de Dell™ Vostro™ 1220**

WAARSCHUWING: Lees de veiligheidsinstructies die bij de computer zijn geleverd alvorens u werkzaamheden binnen in de computer uitvoert.<br>Voor meer informatie over veiligheid kunt u de homepage voor regelgeving raadplegen op

# **De lcd-inverter verwijderen**

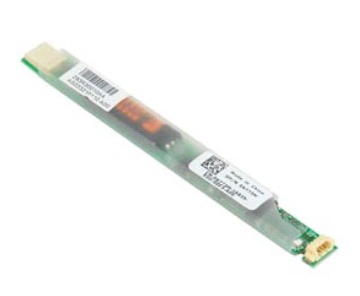

**OPMERKING:** Mogelijk moet u Adobe Flash Player installeren om de onderstaande illustraties te kunnen weergeven. Dit kan vanaf **Adobe.com**.

- 
- 
- 1. Volg de procedures in <u>Voordat u binnen in de computer gaat werken</u>.<br>2. Zorg altijd dat u een back-up van alle gegevens hebt gemaakt voordat u hardware installeert of verwijdert.<br>3. Verwijder de batterij, het scharnie
- 
- 5. Koppel de andere kabel los van de inverter.
- 6. Verwijder de lcd-inverter van het lcd-scherm.

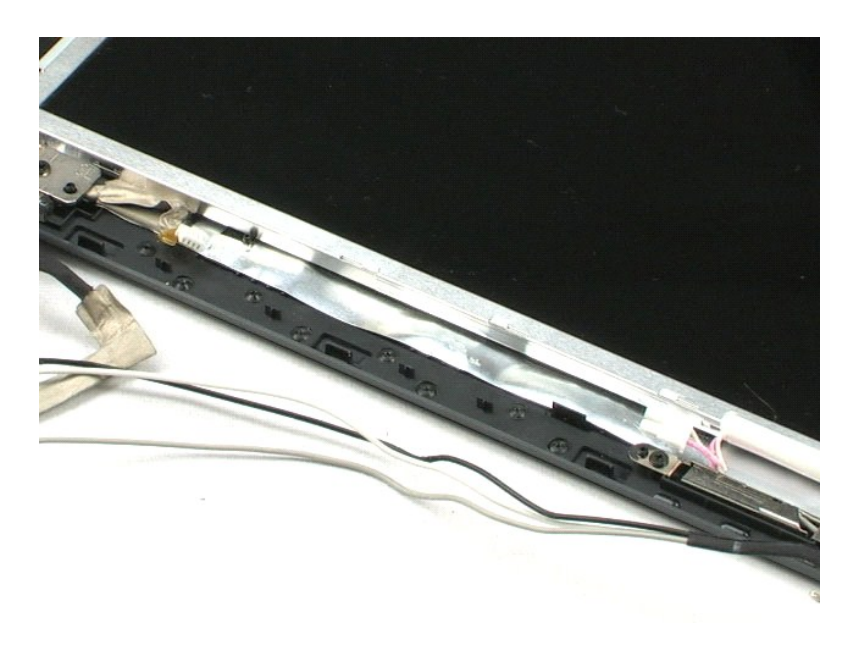

#### <span id="page-38-0"></span>**Lcd-camera**

**Onderhoudshandleiding voor de Dell™ Vostro™ 1220**

WAARSCHUWING: Lees de veiligheidsinstructies die bij de computer zijn geleverd alvorens u werkzaamheden binnen in de computer uitvoert.<br>Voor meer informatie over veiligheid kunt u de homepage voor regelgeving raadplegen op

### **De lcd-camera verwijderen**

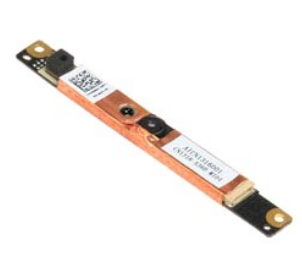

**OPMERKING:** Mogelijk moet u Adobe Flash Player installeren om de onderstaande illustraties te kunnen weergeven. Dit kan vanaf **Adobe.com**.

- 
- 
- 1. Volg de procedures in <u>Voordat u binnen in de computer gaat werken</u>.<br>2. Zorg altijd dat u een back-up van alle gegevens hebt gemaakt voordat u hardware installeert of verwijdert.<br>3. Verwijder de batterij, het scharnie
- 
- 5. Verwijder de camera uit het lcd-scherm.

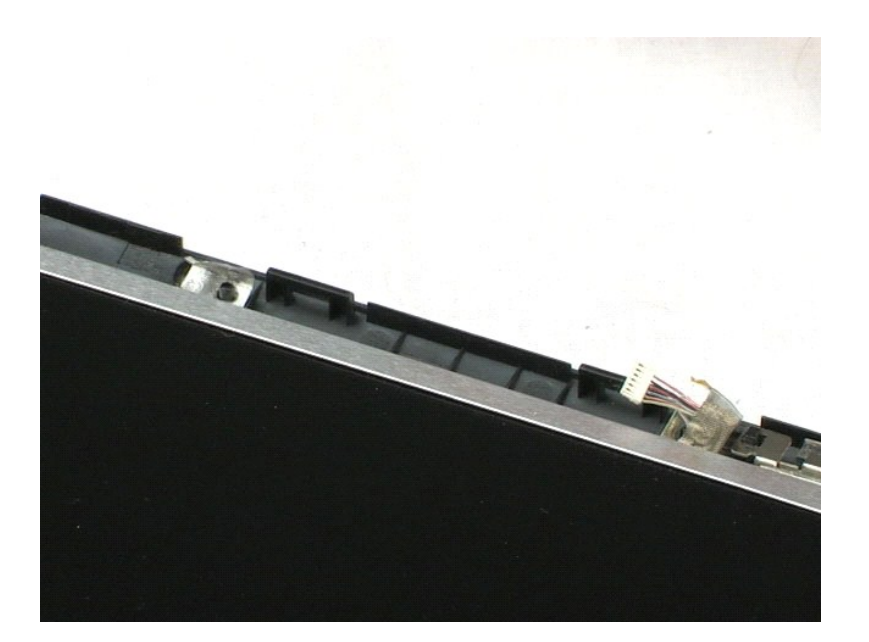

### <span id="page-39-0"></span>**Lcd-paneel**

**Onderhoudshandleiding voor de Dell™ Vostro™ 1220**

WAARSCHUWING: Lees de veiligheidsinstructies die bij de computer zijn geleverd alvorens u werkzaamheden binnen in de computer uitvoert.<br>Voor meer informatie over veiligheid kunt u de homepage voor regelgeving raadplegen op

# **Het lcd-paneel verwijderen**

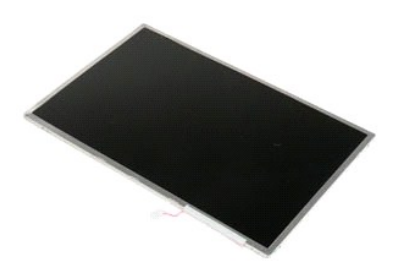

- 
- 
- 1. Volg de procedures in <u>Voordat u binnen in de computer gaat werken</u>.<br>2. Zorg altijd dat u een back-up van alle gegevens hebt gemaakt voordat u hardware installeert of verwijdert.<br>3. Verwijder de batterij, het scharnie
- 
- 5. Koppel de witte en roze kabel los van de lcd-inverter.
- 6. Verwijder de zes schroeven waarmee het lcd-paneel aan het lcd-scherm is bevestigd.
- 7. Draai het lcd-paneel om.
- 8. Koppel de lcd-kabel los van het lcd-paneel.
- 9. Til het lcd-paneel uit de plastic behuizing.

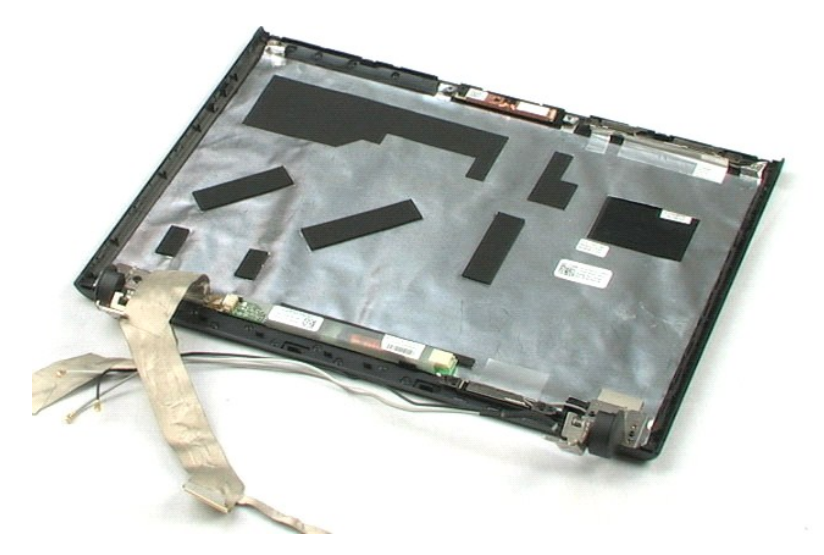

# <span id="page-41-0"></span>**Lcd-rails**

**Onderhoudshandleiding voor de Dell™ Vostro™ 1220**

WAARSCHUWING: Lees de veiligheidsinstructies die bij de computer zijn geleverd alvorens u werkzaamheden binnen in de computer uitvoert.<br>Voor meer informatie over veiligheid kunt u de homepage voor regelgeving raadplegen op

# **De lcd-rails verwijderen**

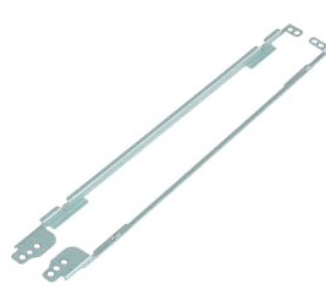

- 
- 
- 1. Volg de procedures in <u>Voordat u binnen in de computer gaat werken</u>.<br>2. Zorg altijd dat u een back-up van alle gegevens hebt gemaakt voordat u hardware installeert of verwijdert.<br>3. Verwijder de batterij, het scharnie
- 5. Verwijder de lcd-rail uit het lcd-paneel.
- 6. Draai het lcd-paneel om.
- 7. Verwijder de twee schroeven uit de andere lcd-rail.
- 8. Verwijder de tweede lcd-rail uit het lcd-paneel.

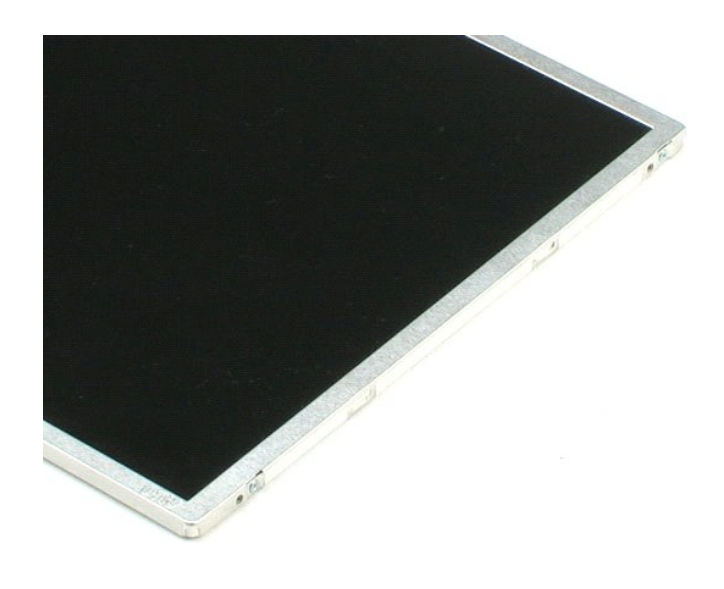

### <span id="page-43-0"></span>**Lcd-scharnieren**

**Onderhoudshandleiding voor de Dell™ Vostro™ 1220**

WAARSCHUWING: Lees de veiligheidsinstructies die bij de computer zijn geleverd alvorens u werkzaamheden binnen in de computer uitvoert.<br>Voor meer informatie over veiligheid kunt u de homepage voor regelgeving raadplegen op

# **De lcd-scharnieren verwijderen**

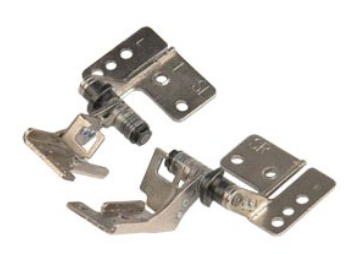

**OPMERKING:** Mogelijk moet u Adobe Flash Player installeren om de onderstaande illustraties te kunnen weergeven. Dit kan vanaf **Adobe.com**.

- 
- 
- 1. Volg de procedures in <u>Voordat u binnen in de computer gaat werken</u>.<br>2. Zorg altijd dat u een back-up van alle gegevens hebt gemaakt voordat u hardware installeert of verwijdert.<br>3. Verwijder de batterij, het scharni
- 
- 5. Verwijder het rechterscharnier.
- 6. Verwijder de schroef waarmee het linkerscharnier is bevestigd.
- 7. Verwijder het linkerscharnier.

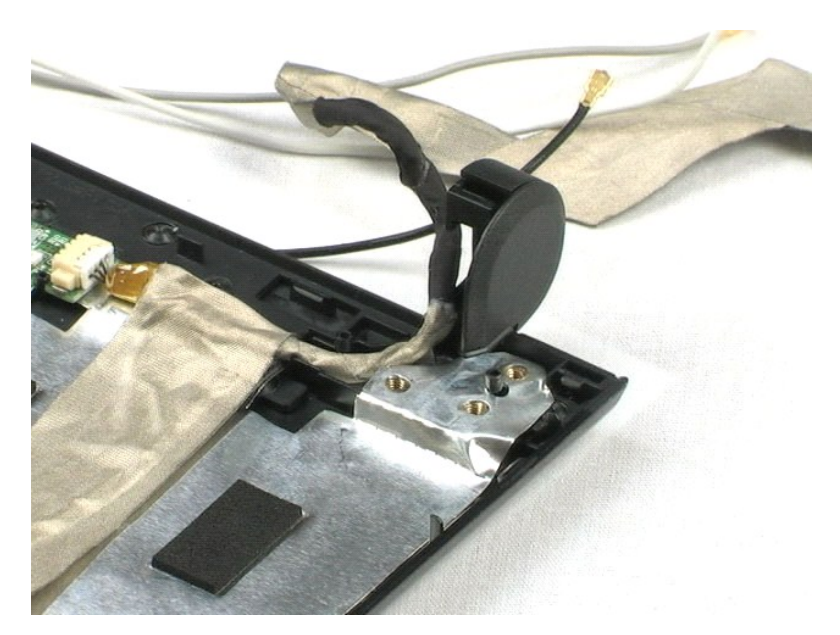

#### <span id="page-44-0"></span>**Aan de computer werken Onderhoudshandleiding voor de Dell™ Vostro™ 1220**

- 
- [Voordat u binnen in de computer gaat werken](#page-44-1)
- [Aanbevolen hulpmiddelen](#page-44-2)
- [De computer uitschakelen](#page-45-0)
- [Nadat u binnen in de computer hebt gewerkt](#page-45-1)

### <span id="page-44-1"></span>**Voordat u binnen in de computer gaat werken**

Volg de onderstaande veiligheidsrichtlijnen om uw eigen veiligheid te garanderen en de computer tegen mogelijke schade te beschermen. Tenzij anders aangegeven, wordt er bij elke procedure in dit document van de volgende veronderstellingen uitgegaan:

- 
- 
- ı ∪hebt de onderstaande stappen uitgevoerd.<br>ı ∪hebt de veiligheidsinformatie gelezen die bij uw computer is meegeleverd<br>ı ∪kunt een onderdeel vervangen of, indien dit afzonderlijk is aangeschaft, installeren door de verwi voeren.
- WAARSCHUWING: Lees de veiligheidsinstructies die bij de computer zijn geleverd alvorens u werkzaamheden binnen in de computer uitvoert.<br>Voor meer informatie over veiligheid kunt u de homepage voor regelgeving raadplegen op
- WAARSCHUWINGEN: Veel reparaties mogen alleen door een gecertificeerde servicetechnicus worden uitgevoerd. U mag alleen problemen<br>oplossen en eenvoudige reparaties uitvoeren die volgens de productdocumentatie zijn toegestaa
- **WAARSCHUWING: Voorkom elektrostatische ontlading door uzelf te aarden met een aardingspolsbandje of door regelmatig een ongeverfd metalen oppervlak aan te raken, zoals een connector aan de achterkant van de computer.**
- WAARSCHUWING: Ga voorzichtig met componenten en kaarten om. Raak de componenten en de contacten op kaarten niet aan. Pak kaarten vast<br>bij de uiteinden of bij de metalen bevestigingsbeugel. Houd een component, zoals een pro
- **VOORZICHTIG: Verwijder kabels door aan de stekker of aan het treklipje te trekken en niet aan de kabel zelf. Sommige kabels zijn voorzien van**  een stekker met borglippen. Als u dit type kabel loskoppelt, moet u de borglippen ingedrukt houden voordat u de kabel verwijdert. Als u de<br>stekkers van elkaar los trekt, moet u ze evenwijdig uit elkaar houden om te voorkom **u voordat u een kabel aansluit, controleren of beide connectors op juiste wijze zijn geplaatst en uitgelijnd.**
- **OPMERKING:** De kleur van uw computer en bepaalde onderdelen kunnen verschillen van de kleur die in dit document is afgebeeld.

Om schade aan uw computer te voorkomen, dient u de volgende instructies te volgen alvorens u werkzaamheden binnen in de computer uitvoert.

- 1. Zorg ervoor dat het werkoppervlak vlak en schoon is om te voorkomen dat de computerbehuizing bekrast raakt.<br>2. Schakel de computer uit (zie <u>De computer uitschakelen</u>).
- 
- 3. Als de computer op een dockingstation zoals een optionele Media Base of slice-batterij is aangesloten, dient u deze los te koppelen.
- **WAARSCHUWING: Wanneer u een netwerkkabel wilt verwijderen, moet u eerst de stekker van de netwerkkabel uit de computer verwijderen en daarna de netwerkkabel loskoppelen van het netwerkapparaat.**
- 4. Verwijder alle stekkers van externe kabels uit de computer.
- 5. Verwijder de stekker van de computer en alle daarop aangesloten apparaten uit het stopcontact. 6. Sluit het beeldscherm en zet de computer ondersteboven op een plat werkoppervlak neer.
- 
- **WAARSCHUWING: U voorkomt schade aan het moederbord door de hoofdbatterij te verwijderen voordat u de computer een onderhoudsbeurt geeft.**
- 7. Verwijder de hoofdbatterij (zie <u>De batterij verwijderen</u>).<br>8. Zet de computer weer rechtop.<br>9. Open het beeldscherm
- 8. Zet de computer weer rechtop. 9. Open het beeldscherm.
- 10. Druk op de aan/uit-knop om het moederbord te aarden.
- 
- **VOORZICHTIG: Bescherm uzelf tegen elektrische schokken door altijd de stekker van de computer uit het stopcontact te halen voordat u het beeldscherm opent.**
- VOORZICHTIG: Raak onderdelen pas aan nadat u zich hebt geaard door een ongeverfd metalen oppervlak van de behuizing aan te raken, zoals<br>het metaal rondom de openingen voor de kaarten aan de achterkant van de computer. Raak **ongeverfd metalen oppervlak aan om eventuele statische elektriciteit, die schadelijk kan zijn voor interne componenten, te ontladen.**
- 11. Verwijder eventueel geïnstalleerde ExpressCards of smartcards uit de sleuven.<br>12. Verwijder de vaste schijf (zie <u>De vaste schiif verwiideren</u>).
- 

#### <span id="page-44-2"></span>**Aanbevolen hulpmiddelen**

Voor de procedures in dit document hebt u mogelijk de volgende hulpmiddelen nodig:

- l Kleine platte schroevendraaier
- l Kruiskopschroevendraaier, nr. 0 l Kruiskopschroevendraaier, nr. 1
- 
- l Klein plastic pennetje l Een cd met Flash BIOS-updatesoftware

## <span id="page-45-0"></span>**De computer uitschakelen**

- **WAARSCHUWING: U voorkomt gegevensverlies door alle gegevens binnen geopende bestanden op te slaan en de bestanden te sluiten. Sluit vervolgens alle geopende programma's voordat u de computer uitzet.**
- 1. Het besturingssysteem afsluiten:
	- l **In Windows Vista®:**

Klik op **Start ,** klik op de pijl in de rechterbenedenhoek van het menu **Start** (zie hieronder) en klik op **Afsluiten**.

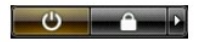

l **In Windows® XP:** 

Klik op **Start**® **Computer uitschakelen**® **Uitschakelen**.

De computer wordt uitgezet nadat het besturingssysteem is afgesloten.

2. Controleer of de computer en alle daaraan gekoppelde apparaten zijn uitgeschakeld. Houd de aan/uit-knop vier seconden ingedrukt als de computer en de aangesloten apparaten niet automatisch worden uitgeschakeld wanneer u het besturingssysteem afsluit.

# <span id="page-45-1"></span>**Nadat u binnen in de computer hebt gewerkt**

Controleer nadat u onderdelen hebt vervangen of u alle externe apparaten, kaarten en kabels hebt aangesloten voordat u de computer inschakelt.

- **VOORZICHTIG: U voorkomt schade aan de computer door alleen de batterij te gebruiken die speciaal voor deze Dell-computer is bedoeld. Gebruik geen batterijen die voor andere Dell-computers zijn bedoeld.**
- 1. Sluit externe apparaten, zoals een poortreplicator, een slice-batterij of een media base, aan en plaats alle kaarten, zoals een ExpressCard, terug. 2. Sluit externe apparaten, zoals een poortreplicator, een sitelefoon- of netwerkkabels aan op uw computer.

**VOORZICHTIG: Als u een netwerkkabel wilt aansluiten, sluit u de kabel eerst aan op het netwerkapparaat en vervolgens op de computer.**

- 
- 3. Plaats de <u>batterii</u> terug.<br>4. Sluit de computer en alle aangesloten apparaten aan op het stopcontact.<br>5. Zet de computer aan.